# **brother**

# **Seria de Imprimante cu Laser**

# **Ghid de Instalare Windows Vista®/Windows® 7**

**Trebuie să instalaţi componentele hardware şi driverul pentru a putea utiliza imprimanta. Vă rugăm să citiţi acest 'Ghid de Instalare Rapidă' şi 'Ghidul de Instalare Windows Vista®/Windows® 7' pentru a vă informa cu privire la instrucţiunile de configurare şi instalare corecte.**

# **PASUL 1**

# **Instalarea şi configurarea aparatului**

Urmaţi mai întâi PASUL 1 Configurarea aparatului din Ghid de Instalare Rapidă. Apoi mergeţi la PASUL 2 Se instalează driverul imprimantei de Imprimantă din acest ghid de instalare.

# **PASUL 2**

# **Se instalează [driverul imprimantei](#page-4-0)**

Vă rugăm să urmați pași din acest Ghid de Instalare Windows Vista<sup>®</sup>/Windows<sup>®</sup> 7 pentru instructiuni adecvate de instalare.

# **Instalare şi configurare completă!**

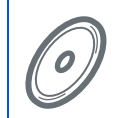

**Pentru a afla cum să folosiţi imprimanta, consultaţi Ghidul de Utilizare în Reţea de pe CD-ROM.**

**Păstraţi acest 'Ghid de Instalare Rapidă', 'Ghidul de Instalare Windows Vista®/Windows® 7' şi CD-ROM-ul livrat într-un loc accesibil pentru a-l putea consulta repede şi cu uşurinţă de fiecare dată.**

# **<sup>1</sup> Simboluri utilizate în acest ghid**

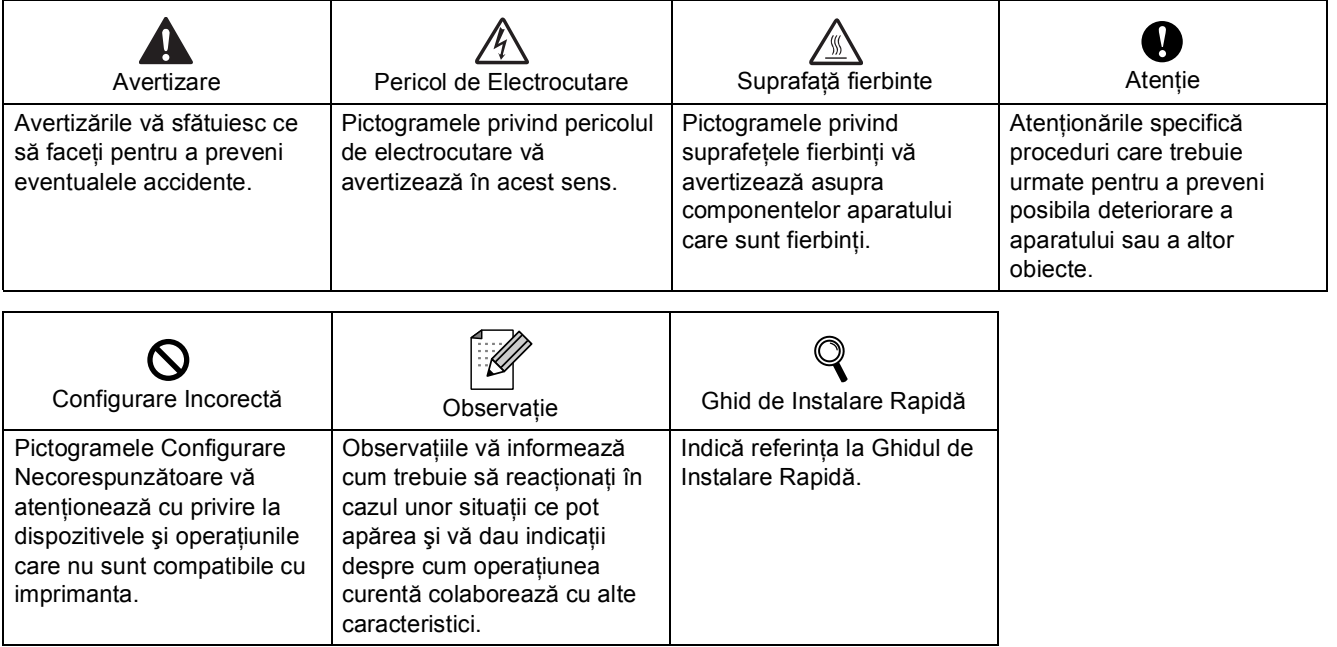

# **[Înainte de a începe](#page-3-0)**

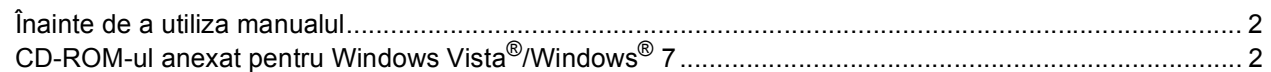

# **Se instalează [driverul imprimantei](#page-5-0)**

# **Windows®**

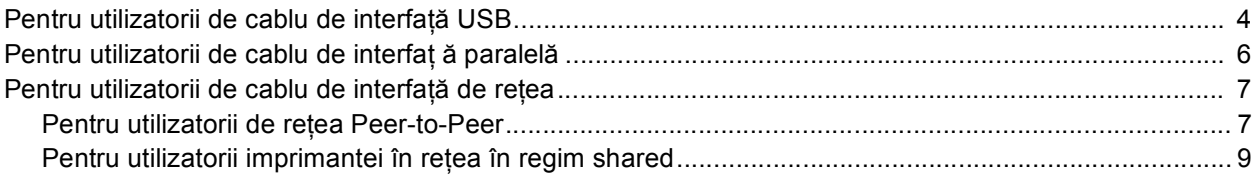

# **[Alte informa](#page-12-0)ţii**

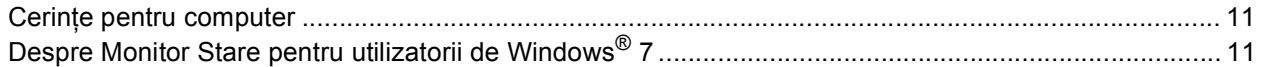

# <span id="page-3-1"></span><span id="page-3-0"></span>**<sup>1</sup> Înainte de a utiliza manualul**

Acest manual este numai pentru utilizatorii Windows Vista<sup>®</sup>/Windows<sup>®</sup> 7 Acest ghid de instalare vă va explica cum să instalați driverul de imprimantă pentru Windows Vista<sup>®</sup>/Windows<sup>®</sup> 7 și alte informații despre

Windows Vista®/Windows® 7. Înainte de a instala driverul de imprimantă urmaţi paşii din secţiunea **Pregătirea pentru utilizare** şi **PASUL 1 Instalarea şi configurarea aparatului** din Ghidul de Instalare Rapidă. După ce aţi terminat setarea inițială, urmați pașii din acest ghid pentru a instala driverul de imprimantă. De asemenea puteți să găsiți alte informații despre aparat în Ghidul de Instalare Rapidă.

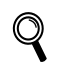

<span id="page-3-2"></span>*Mai întâi consultaţi Ghidul de Instalare Rapidă.*

# **<sup>2</sup> CD-ROM-ul anexat pentru Windows Vista®/Windows® 7**

Puteţi găsi informaţiile indicate mai jos pe CD-ROM-ul Windows Vista®/Windows® 7.

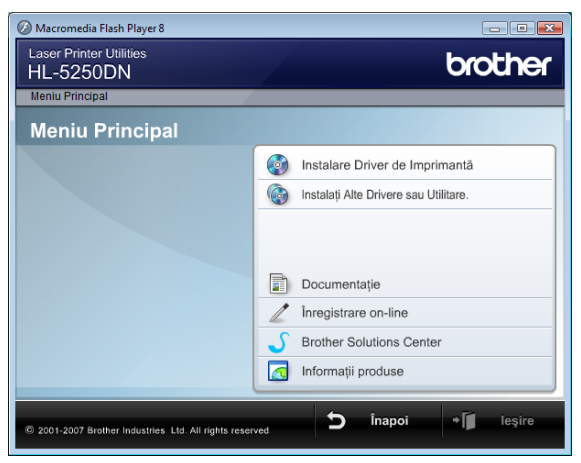

# **Instalare Driver de Imprimantă (Install Printer Driver)**

Instalaţi driverul de imprimantă pentru Windows Vista®/Windows® 7.

# **Instalaţi Alte Drivere sau Utilitare (Install Other Drivers or Utilities)**

Instalati drivere optionale, programe utilitare și programe pentru managementul rețelei.

## **Documentaţie (Documentation)**

Consultati Ghidului Utilizatorului de Imprimantă și Ghidul Utilizatorului de Retea.

De asemenea puteți să vizualizați manualele, accesând Centrul de Soluții Brother.

#### **Înregistrare on-line (On-Line Registration)**

Înregistrați-vă aparatul online.

#### **Brother Solutions Center**

Centrul de Soluții Brother [\(http://solutions.brother.com/\)](http://solutions.brother.com/) rezolvă toate nevoile imprimantei dvs. Descărcați ultimele drivere și programe utilitare pentru aparatul dumneavoastră, citiți întrebările deseori puse și sfaturile de depanare, sau citiți despre diferite soluții pentru imprimantă.

#### **Informaţii produse (Supplies Information)**

Vizitaţi pagina noastră de Internet pentru componente originale/genuine Brother pe adresa <http://www.brother.com/original/>

#### <span id="page-4-0"></span>**Se instalează driverul imprimantei PASUL 2**

Urmaţi instrucţiunile de pe această pagină conform interfeţei dumneavoastră. Pentru a descărca cele mai noi drivere, documentaţii şi pentru a afla cea mai bună soluţie la problemele dumneavoastră accesaţi Brother Solutions Center (Centrul de Soluții Brother) direct de pe CD-ROM sau vizitați [http://solutions.brother.com/.](http://solutions.brother.com/)

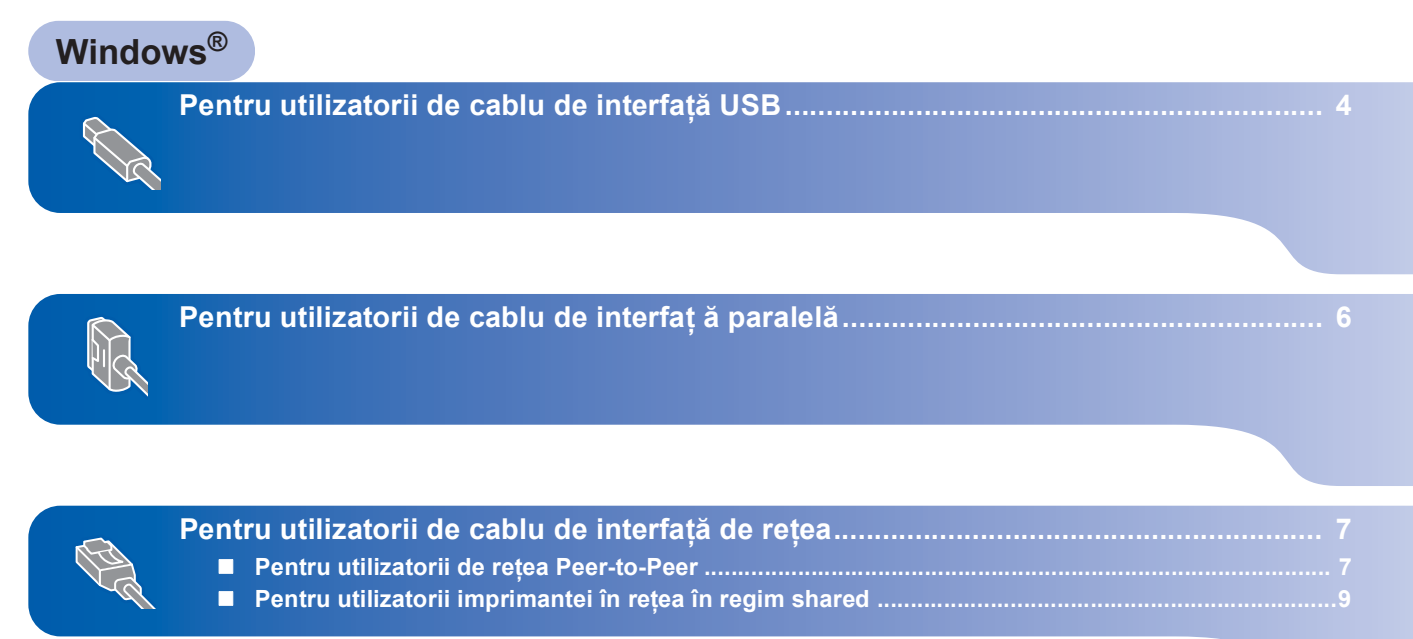

# <span id="page-5-1"></span><span id="page-5-0"></span>**<sup>1</sup> Pentru utilizatorii de cablu de interfaţă USB**

#### **Setare neadecvată**

**NU conectaţi cablul de interfaţă. Conectarea cablului de interfaţă are loc o dată cu instalarea driverului.**

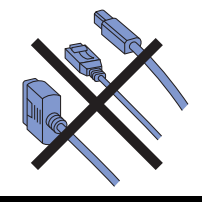

#### **Instalarea driverului şi conectarea imprimantei la calculator.**

**1** Asigurati-vă că **NU** este conectat cablul de interfaţă USB la imprimantă, şi apoi începeţi instalarea driverului. Dacă cablul este deja conectat, deconectaţi-l.

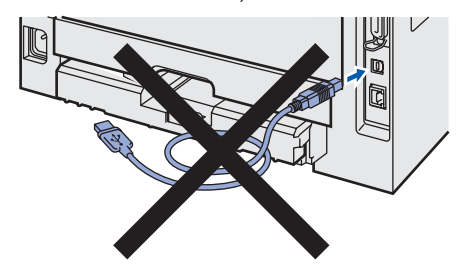

- 2 Porniți calculatorul. (Trebuie să fiți logat cu drepturi de administrator)
- 3 Introduceti CD-ROM-ul livrat în unitatea CD-ROM. Ecranul de deschidere va apărea automat. Selectati modelul imprimantei dvs. si limba de afişare dorită.

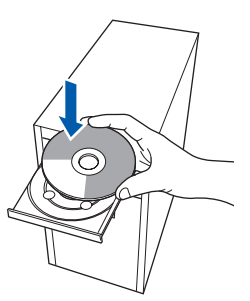

4 Executaţi click pe **Instalare Driver de Imprimantă (Install Printer Driver)** din ecranul de meniu.

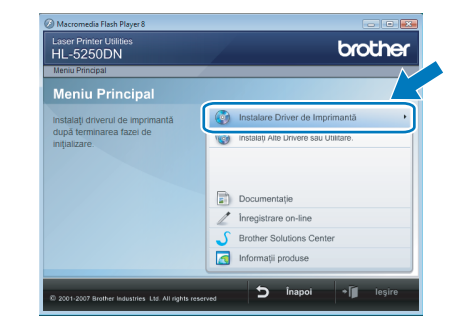

**5** Executati click pe Utilizatori de cablu USB **(USB cable users)**.

### **Notă**

*Dacă doriţi să instalaţi un driver PS [1](#page-5-2) (Brother's BR-Script Driver), alegeţi Setare particularizată (Custom setup) şi urmaţi instrucţiunile de pe ecran. La afişarea ferestrei Selectarea componentelor (Select Components), alegeţi Driverul PS (Emulare PostScript) (PS(PostScript Emulation) Driver), şi apoi urmaţi instrucţiunile de pe ecran.*

- <span id="page-5-2"></span>*<sup>1</sup> Driverul PS nu este disponibil pentru HL-2030, HL-2040 şi HL-2070N.*
- 6 Pentru utilizatorii de Windows Vista®: Când apare ecranul **Control cont utilizator (User Account Control)** executati click pe **Continuare (Continue)**.

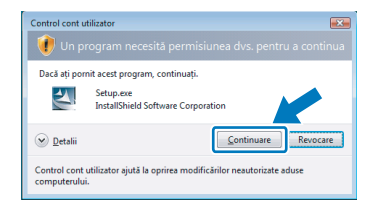

Pentru utilizatorii de Windows® 7: Când apare ecranul **Control cont utilizator (User Account Control)** executaţi click pe **Da (Yes)**.

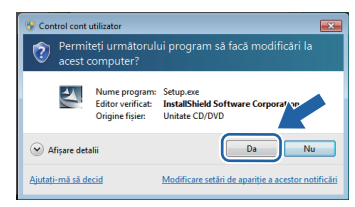

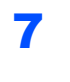

7 Când apare fereastra **Conventie de Licenta (License Agreement)** executaţi click pe **Da (Yes)** dacă sunteţi de acord cu Contractul de Licență.

**Windows**

**USB**

**®**

8 Când apare acest ecran asigurați-vă că imprimanta este pornită. Conectaţi cablul de interfaţă USB la calculator şi apoi la aparat. Executaţi click pe **Urmatorul (Next)**.

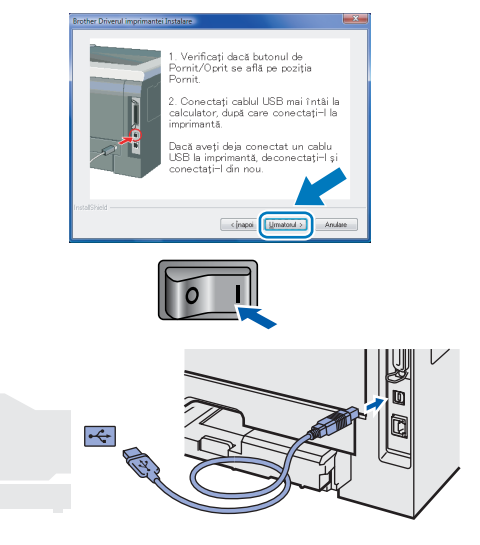

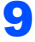

9 Executaţi click pe **Sfârşit (Finish)**.

### **Notă**

- *Pentru utilizatorii de Windows® 7: Dacă nu doriţi să setaţi imprimanta dvs. ca Imprimantă implicită, debifaţi Setare ca Imprimantă Implicită (Set as Default Printer).*
- *Dacă doriţi să înregistraţi acest produs on-line, alegeţi Înregistrare-on line (On-Line Registration).*

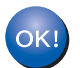

**Instalarea este acum completă.**

# <span id="page-7-0"></span>**<sup>2</sup> Pentru utilizatorii de cablu de interfaţ ă paralelă**

#### **Setare neadecvată**

**NU conectaţi cablul de interfaţă. Conectarea cablului de interfaţă are loc o dată cu instalarea driverului.**

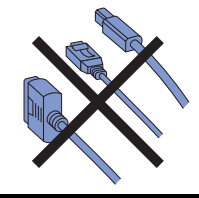

#### **Instalarea driverului şi conectarea imprimantei la calculator.**

- **1** Porniti calculatorul. (Trebuie să fiți logat cu drepturi de administrator)
- 2 Introduceti CD-ROM-ul livrat în unitatea CD-ROM.

Ecranul de deschidere va apărea automat. Selectați modelul imprimantei dvs. și limba de afişare dorită.

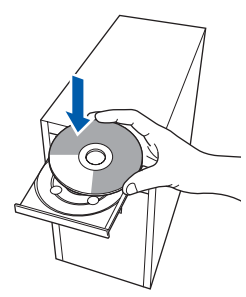

**3** Executati click pe **Instalare Driver de Imprimantă (Install Printer Driver)** din ecranul de meniu.

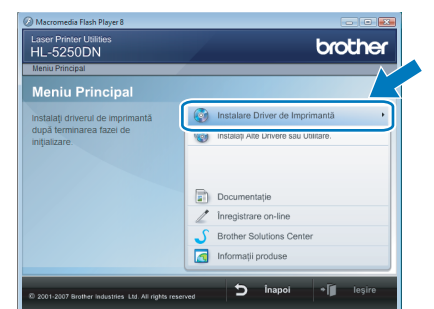

4 Executaţi click pe **Utilizatori de cablu paralel (Parallel cable users)**.

**Notă**

*Dacă doriţi să instalaţi un driver PS (Brother's BR-Script Driver), alegeţi Setare particularizată (Custom setup) şi urmaţi instrucţiunile de pe ecran. La afişarea ferestrei Selectarea componentelor (Select Components), alegeţi Driverul PS (Emulare PostScript) (PS(PostScript Emulation) Driver), şi apoi urmaţi instrucţiunile de pe ecran.*

5 Pentru utilizatorii de Windows Vista<sup>®</sup>: Când apare ecranul **Control cont utilizator (User Account Control)** executaţi click pe **Continuare (Continue)**.

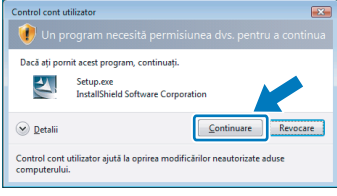

#### Pentru utilizatorii de Windows® 7: Când apare ecranul **Control cont utilizator (User Account Control)** executaţi click pe **Da (Yes)**.

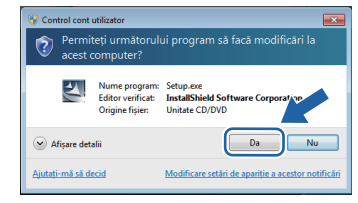

- 6 Când apare fereastra **Conventie de Licenta (License Agreement)** executaţi click pe **Da (Yes)** dacă sunteţi de acord cu Contractul de Licentă.
	- 7 Executaţi click pe **Sfârşit (Finish)**.

#### . U **Notă**

- *Pentru utilizatorii de Windows® 7: Dacă nu doriţi să setaţi imprimanta dvs. ca Imprimantă implicită, debifaţi Setare ca Imprimantă Implicită (Set as Default Printer).*
- *Dacă doriţi să înregistraţi acest produs on-line, alegeţi Înregistrare-on line (On-Line Registration).*
- 8 Opriti alimentarea.

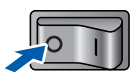

9 Conectați cablul paralel de interfață la calculator şi apoi la imprimantă.

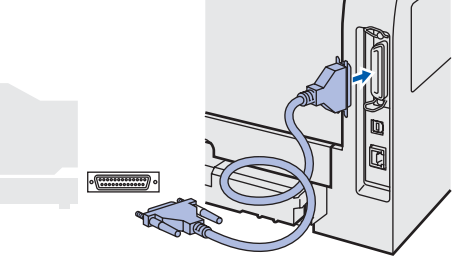

10 Porniți alimentarea.

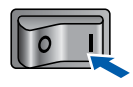

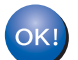

**Instalarea este acum completă.**

**®**

## <span id="page-8-0"></span>**<sup>3</sup> Pentru utilizatorii de cablu de interfaţă de reţea**

### <span id="page-8-1"></span>**Pentru utilizatorii de reţea Peer-to-Peer**

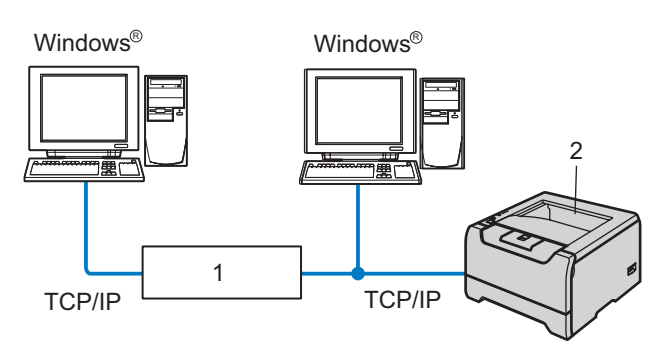

- 1 Router
- 2 Imprimanta de rețea

### **Notă**

- *Dacă veţi conecta imprimanta la reţeaua dumneavoastră, vă recomandăm să contactaţi administratorul dumneavoastră înainte de instalare sau să consultaţi Ghidul Utilizatorului de reţea de pe CD-ROM.*
- *Dacă folosiţi un software de tip Personal Firewall (de exemplu Windows Firewall), dezactivaţi-l înainte de instalare. O dată ce sunteţi siguri că puteţi imprima, reporniţi softul de Firewall Personal.*

#### **Setare neadecvată**

**NU conectaţi cablul de interfaţă. Conectarea cablului de interfaţă are loc o dată cu instalarea driverului.**

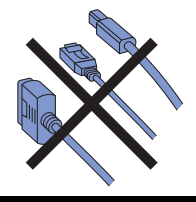

**Instalarea driverului şi conectarea imprimantei la calculator.**

1 Porniți calculatorul. (Trebuie să fiți logat cu drepturi de administrator)

2 Introduceți CD-ROM-ul livrat în unitatea CD-ROM.

Ecranul de deschidere va apărea automat. Selectați modelul imprimantei dvs. și limba de afişare dorită.

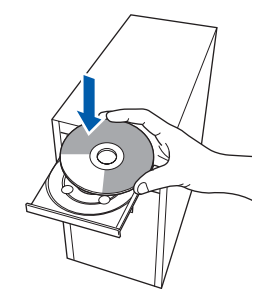

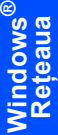

**3** Executati click pe **Instalare Driver de Imprimantă (Install Printer Driver)** din ecranul de meniu.

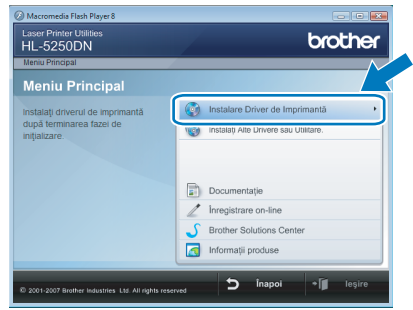

4 Executaţi click pe **Utilizatori de cablu de reţea (Network cable users)**.

### **Notă**

*Dacă doriţi să instalaţi un driver PS [1](#page-8-2) (Brother's BR-Script Driver), alegeţi Setare particularizată (Custom setup) şi urmaţi instrucţiunile de pe ecran. La afişarea ferestrei Selectarea componentelor (Select Components), alegeţi Driverul PS (Emulare PostScript) (PS(PostScript Emulation) Driver), şi apoi urmaţi instrucţiunile de pe ecran.*

<span id="page-8-2"></span>*<sup>1</sup> Driverul PS nu este disponibil pentru HL-2070N.*

 $\overline{\mathbf{5}}$  Pentru utilizatorii de Windows Vista<sup>®</sup>: Când apare ecranul **Control cont utilizator (User Account Control)** executati click pe **Continuare (Continue)**.

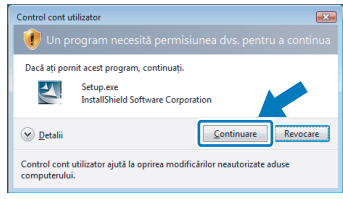

Pentru utilizatorii de Windows® 7: Când apare ecranul **Control cont utilizator (User Account Control)** executaţi click pe **Da (Yes)**.

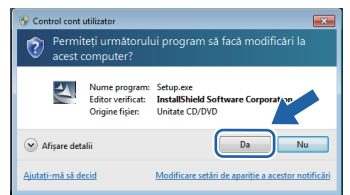

# **Windows Reţeaua**

**®**

**6** Opriți alimentarea.

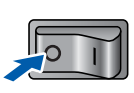

**7** Conectați cablul de interfață de rețea la imprimantă şi apoi conectaţi-l la un port liber de pe hub.

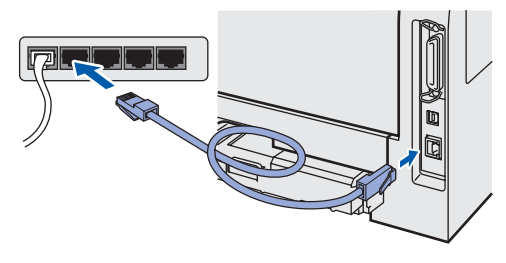

8 Porniți alimentarea.

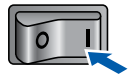

- 9 Când apare fereastra **Conventie de Licenta (License Agreement)** executaţi click pe **Da (Yes)** dacă sunteţi de acord cu Contractul de Licență.
- 10 Alegeţi **Brother imprimantă de reţea punct-la-punct (Brother Peer-to-Peer Network Printer)**, și executati click pe **Următor (Next)**.

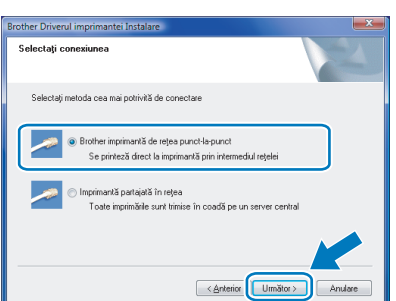

11 Alegeţi **Caută în reţea toate dispozitivele ş<sup>i</sup> alegeţi dintr-o listă de dispozitive găsite(Recomandat) (Search the network for devices and choose from a list of discovered devices (Recommended))**. Sau introduceți adresa IP a imprimantei sau numele de nod al acesteia. Executaţi click pe **Următor (Next)**.

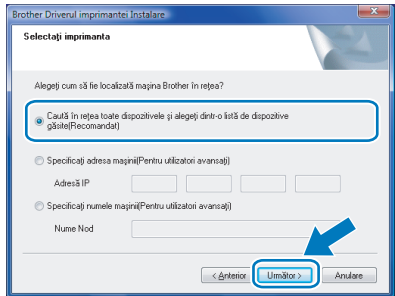

### **Notă**

*Contactaţi administratorul de reţea dacă nu cunoaşteţi adresa IP a imprimantei sau numele de nod al acesteia.*

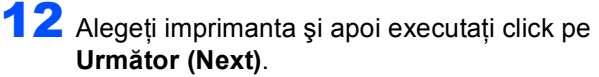

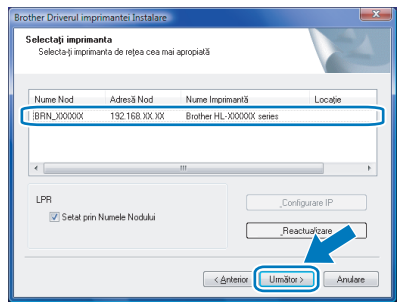

13 Executaţi click pe **Sfârşit (Finish)**.

# **Notă**

- *Pentru utilizatorii de Windows® 7: Dacă nu doriţi să setaţi imprimanta dvs. ca Imprimantă implicită, debifaţi Setare ca Imprimantă Implicită (Set as Default Printer).*
- *Dacă doriţi să înregistraţi acest produs on-line, alegeţi Înregistrare-on line (On-Line Registration).*

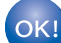

**Instalarea este acum completă.**

### <span id="page-10-0"></span>**Pentru utilizatorii imprimantei în reţea în regim shared**

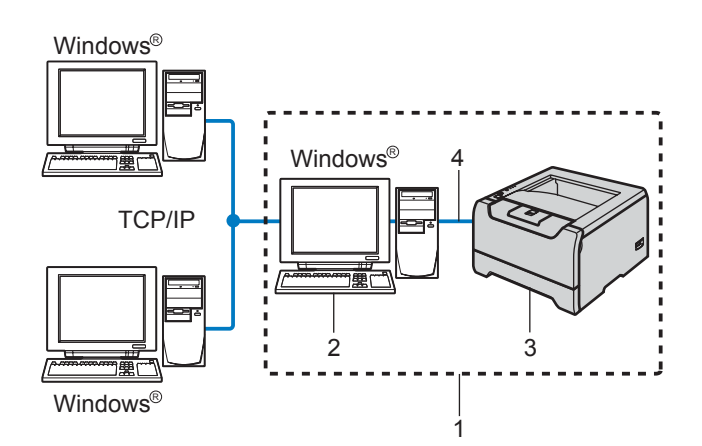

- 1 Rețea partajată
- 2 Cunoscută şi sub denumirea de "Server" sau "Server de Imprimantă"
- 3 Imprimanta
- 4 TCP/IP, USB sau Paralel

#### **Notă**

*Dacă doriţi să vă conectaţi la o imprimantă în regim shared din reţeaua dumneavoastră, vă recomandăm să contactaţi administratorul pentru numele imprimantei, înainte de instalare.*

#### **Setare neadecvată**

**NU conectaţi cablul de interfaţă. Conectarea cablului de interfaţă are loc o dată cu instalarea driverului.**

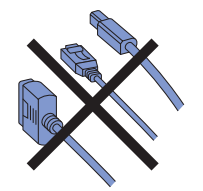

**Instalarea driverului şi alegerea numelui corect al imprimantei sau al regimului de shared.**

1 Porniți calculatorul. (Trebuie să fiți logat cu drepturi de administrator)

2 Introduceți CD-ROM-ul livrat în unitatea CD-ROM.

> Ecranul de deschidere va apărea automat. Selectati modelul imprimantei dvs. și limba de afişare dorită.

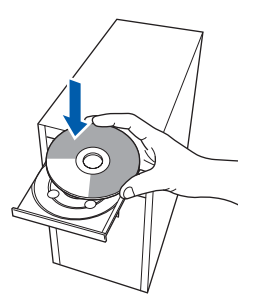

3 Executaţi click pe **Instalare Driver de Imprimantă (Install Printer Driver)** din ecranul de meniu.

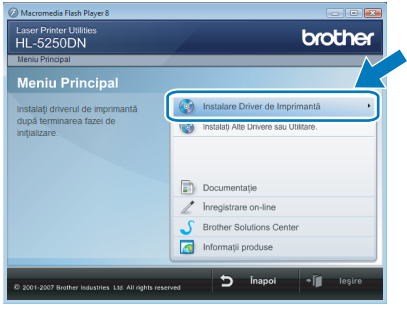

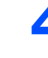

4 Executaţi click pe **Utilizatori de cablu de reţea (Network cable users)**.

#### **Notă**

*Dacă doriţi să instalaţi un driver PS [1](#page-10-1) (Brother's BR-Script Driver), alegeţi Setare particularizată (Custom setup) şi urmaţi instrucţiunile de pe ecran. La afişarea ferestrei Selectarea componentelor (Select Components), alegeţi Driverul PS (Emulare PostScript) (PS(PostScript Emulation) Driver), şi apoi urmaţi instrucţiunile de pe ecran.*

<span id="page-10-1"></span>*<sup>1</sup> Driverul PS nu este disponibil pentru HL-2070N.*

5 Pentru utilizatorii de Windows Vista<sup>®</sup>: Când apare ecranul **Control cont utilizator (User Account Control)** executati click pe **Continuare (Continue)**.

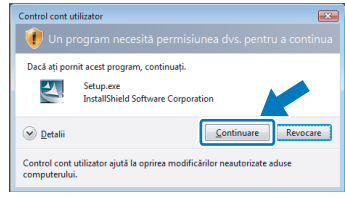

Pentru utilizatorii de Windows® 7: Când apare ecranul **Control cont utilizator (User Account Control)** executaţi click pe **Da (Yes)**.

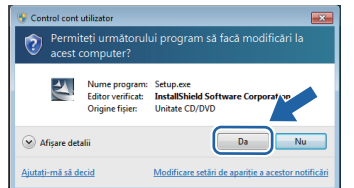

**Windows ® Reţeaua**

6 Când apare fereastra **Conventie de Licenta (License Agreement)** executaţi click pe **Da (Yes)** dacă sunteţi de acord cu Contractul de Licenţă.

7 Alegeţi **Imprimant<sup>ă</sup> partajat<sup>ă</sup> în reţea (Network Shared Printer)**, şi executaţi click pe **Următor (Next)**.

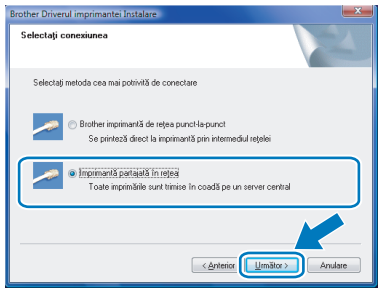

8 Alegeti imprimanta şi apoi executati click pe **OK**.

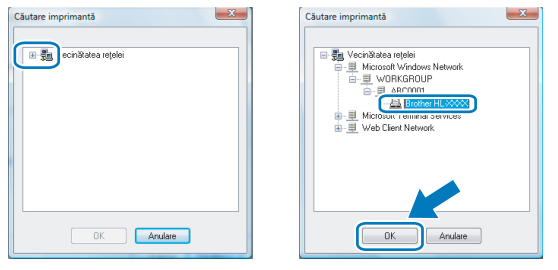

### **Notă**

*Contactaţi administratorul de sistem dacă nu sunteţi sigur de numele şi localizarea imprimantei în reţea.*

9 Executaţi click pe **Sfârşit (Finish)**.

#### **Notă**

- *Pentru utilizatorii de Windows® 7: Dacă nu doriţi să setaţi imprimanta dvs. ca Imprimantă implicită, debifaţi Setare ca Imprimantă Implicită (Set as Default Printer).*
- *Dacă doriţi să înregistraţi acest produs on-line, alegeţi Înregistrare-on line (On-Line Registration).*

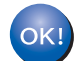

**Instalarea este acum completă.**

## <span id="page-12-1"></span><span id="page-12-0"></span>**<sup>1</sup> Cerinţe pentru computer**

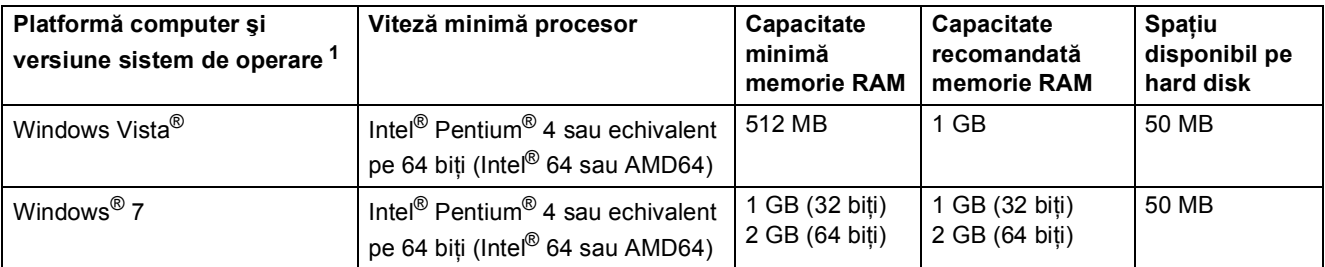

<span id="page-12-3"></span><sup>1</sup> Microsoft<sup>®</sup> Internet Explorer<sup>®</sup> 5.5 sau o versiune mai recentă.

# <span id="page-12-2"></span>**<sup>2</sup> Despre Monitor Stare pentru utilizatorii de Windows® 7**

#### **Afişarea Monitor Stare**

Dacă aţi setat **Monitor Stare (Status Monitor)** ca **Indicator pe bara de activităţi (Indicator on Taskbar)**, puteţi găsi butonul **pe bara de activități**.

Pentru a se afișa pictograma Monitor Stare (Status Monitor) pe bara de activități, faceți clic pe butonul **.**... Pictograma Monitor Stare (Status Monitor) va apărea în fereastra mică. Apoi glisați pictograma pe **bara de** activităţi.

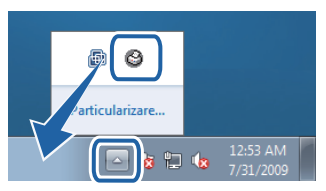

#### **Mărci comerciale**

Sigla Brother este marcă înregistrată a companiei Brother Industries, Ltd.

Microsoft şi Windows sunt mărci comerciale înregistrate ale Microsoft Corporation în S.U.A. şi/sau în alte ţări. Microsoft Vista este fie o marcă înregistrată, fie o marcă a Companiei Microsoft în Statele Unite ale Americii şi în alte ţări. Fiecare companie care are o denumire de software mentionată în acest manual deține un Acord de licență pentru software, specific programelor pe care le deţine.

Toate celelalte mărci înregistrate constituie proprietatea deţinătorilor respectivi.

#### **Compilare şi publicare**

Acest manual, care acoperă cele mai recente descrieri şi specificaţii ale produselor, a fost compilat şi publicat sub supravegherea companiei Brother Industries Ltd.

Continutul acestui manual precum și specificațiile produselor se pot modifica fără o notificare prealabilă.

Compania Brother își rezervă dreptul de a efectua modificări, fără notificare prealabilă, ale specificatiilor și materialelor continute în acest document și nu poate fi făcută răspunzătoare pentru nici un fel de daune (inclusiv indirecte) cauzate de încrederea în materialele prezentate, inclusiv, dar fără a se limita la, erorile tipografice şi alte erori aferente procesului de publicare.

Acest produs este destinat utilizării într-un mediu profesional.

#### **Drepturile de licenţă şi autor**

© 2009 Brother Industries, Ltd. © 1998-2007 TROY Group, Inc. © 1983-1998 PACIFIC SOFTWORKS INC. Acest produs include softul "KASAGO TCP/IP" creat de ELMIC WESCOM, INC. © 2007 Devicescape Software, Inc. ALL RIGHTS RESERVED.

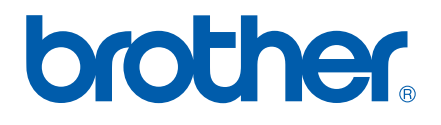